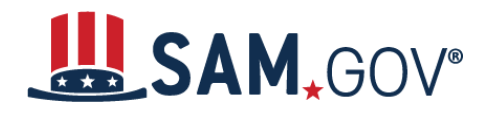

### **Quick Start Guide for Getting a Unique Entity ID (SAM)**

You can get a Unique Entity ID (SAM) for your organization without having to complete a full entity registration. If you only conduct certain types of transactions, such as reporting as a sub-awardee, you may not need to complete an entity registration. Your entity may only need a Unique Entity ID (SAM).

If you want to only get a Unique Entity ID (SAM) and do not want to complete a full entity registration in SAM.gov, choose one of the following links that best describes your entity:

Your entity has a DUNS Number and is [registered](#page-0-0) in SAM.gov

Your entity has a DUNS Number and is not [registered](#page-0-1) in SAM.gov

 Your entity does not have a DUNS [Number](#page-4-0) and today's date is before April 4, [2022](#page-4-0)

<span id="page-0-2"></span><u>Your entity does not have a DUNS [Number](#page-4-1) and today's date is after April 4, 2022</u>

#### <span id="page-0-0"></span>**Your entity has a DUNS Number and is registered in SAM.gov**

 If you have an active or inactive registration in SAM.gov today, you've already been assigned a Unique Entity ID (SAM). It's viewable on your entity registration record in SAM.gov. <u>[Learn](https://www.fsd.gov/gsafsd_sp?id=kb_article_view&sysparm_article=KB0041254) how</u> to view your [Unique](https://www.fsd.gov/gsafsd_sp?id=kb_article_view&sysparm_article=KB0041254) Entity ID (SAM) here.

### <span id="page-0-1"></span>**Your entity has a DUNS Number and is not registered in SAM.gov**

 If you currently have a DUNS Number, only need to get a Unique Entity ID (SAM), and do not want to complete a full entity registration in SAM.gov, follow these steps to get a Unique Entity ID (SAM):

 1. Go to SAM.gov and select "Sign In" from the upper right corner of the page. If you do  $\overline{a}$ not have a SAM.gov account, you will need to create one. SAM.gov uses [Login.gov](https://Login.gov) for authentication. More help with using [Login.gov](https://Login.gov) can be [accessed](https://www.fsd.gov/gsafsd_sp?id=kb_article_view&sysparm_article=KB0035447) here. Once you create your user credentials, you will return to SAM.gov to complete your profile.

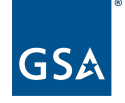

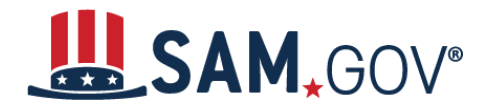

## *Quick Start Guide for Getting a Unique Entity ID*

 $\overline{a}$  2. After you sign in, the system will navigate you to your Workspace. On the "Entity Management" widget, select the "Get Started" button.

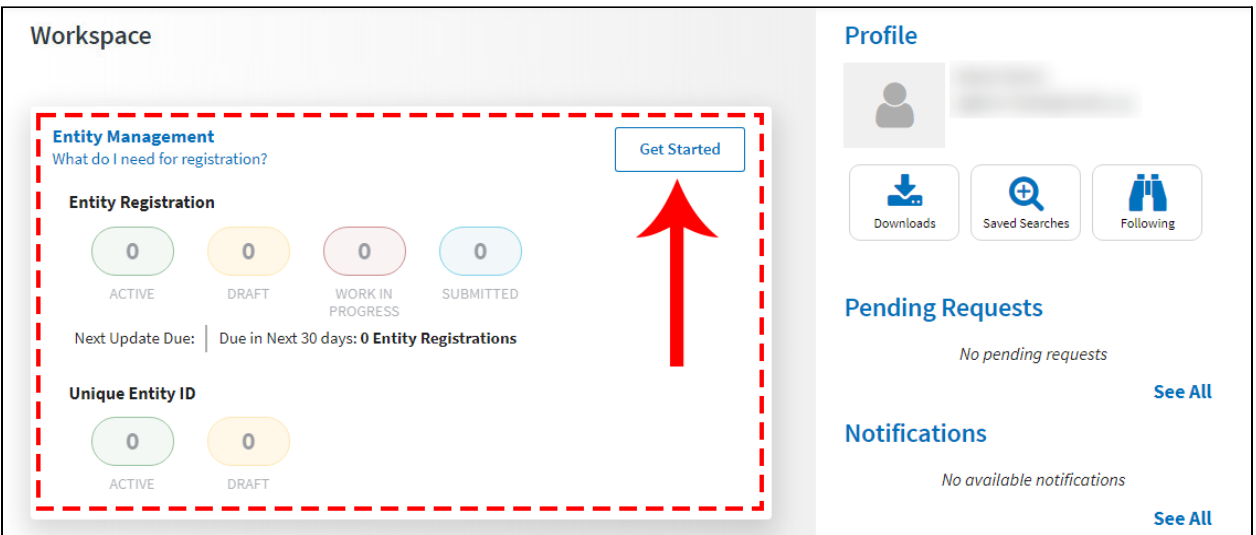

 3. On the next page, enter information about your entity. All fields are required, unless marked as optional.

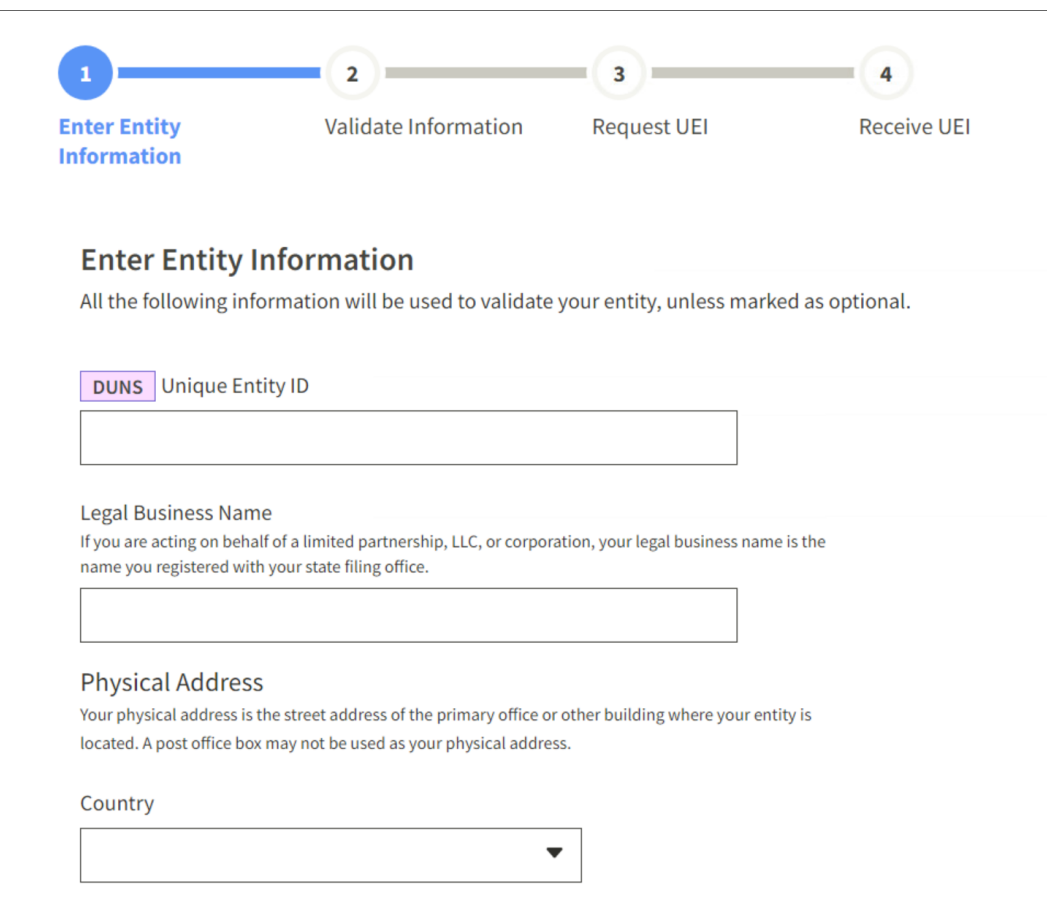

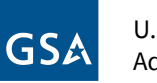

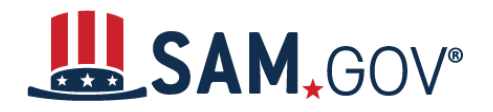

## *Quick Start Guide for Getting a Unique Entity ID*

 4. On the next page, validate that the information provided is correct. If the information provided does not match your Dun & Bradstreet record exactly, you will be able to proceed. For assistance updating your Dun & Bradstreet record, please contact Dun & Bradstreet.

 and federal government users will be able to view your Unique Entity ID (SAM) Entity ID (SAM) record. Then, select "Next." Deselect the checkbox near the bottom of the page if you want to restrict the public viewing of your entity information in SAM.gov. If you deselect the checkbox, only you record. Other entities and users of SAM.gov will not be able to view your Unique

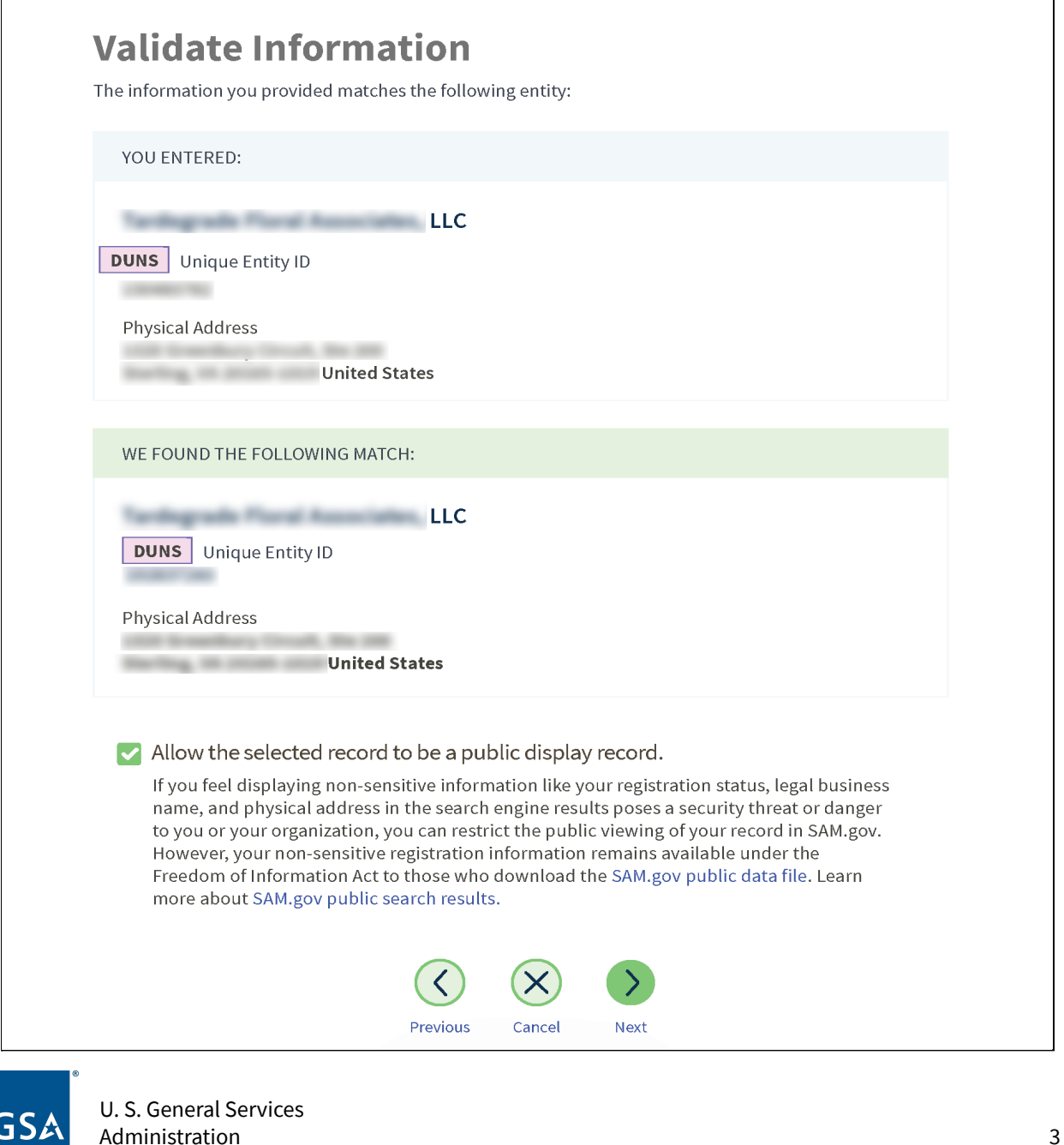

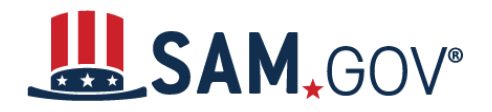

# *Quick Start Guide for Getting a Unique Entity ID*

 5. On the next page, your entity is validated. You will be asked to certify that you are authorized to conduct transactions on behalf of your entity. Select the checkbox to certify, then select the "Request Unique Entity ID" button.

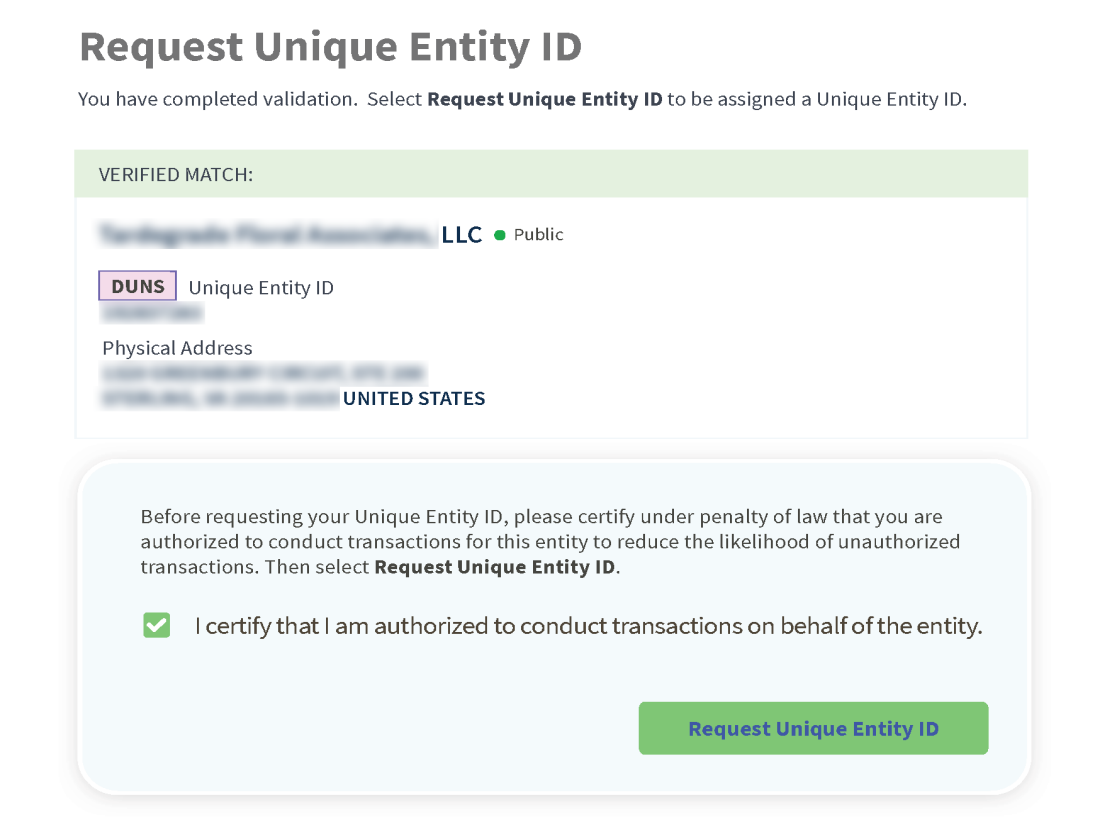

 6. On the last page, your Unique Entity ID (SAM) will be displayed and you can begin to use it for your entity.

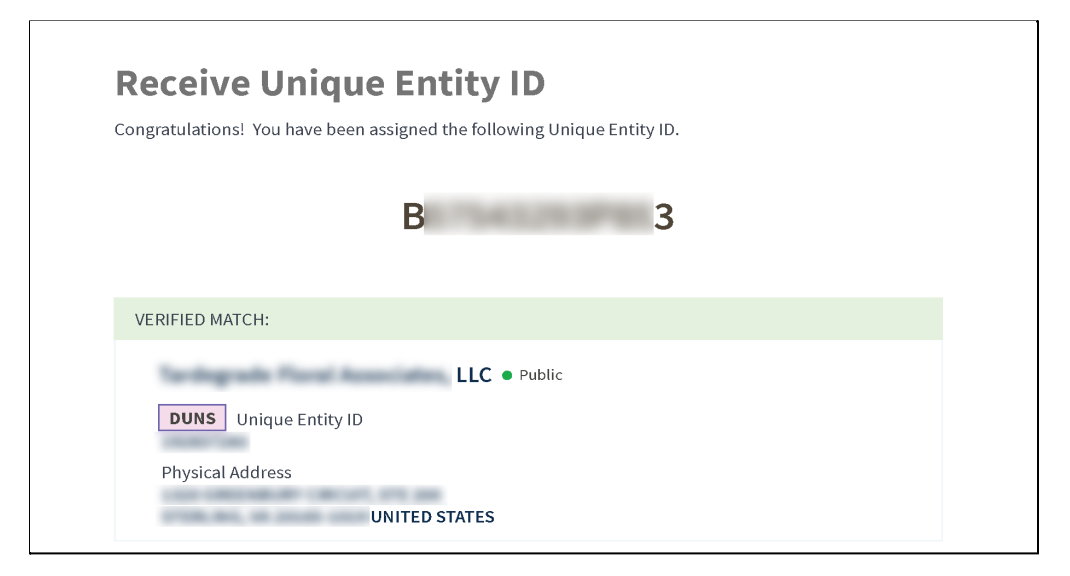

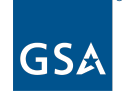

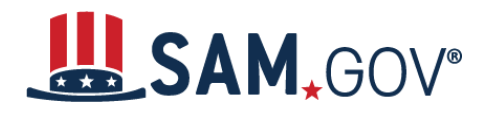

#### <span id="page-4-0"></span> **Your entity does not have a DUNS Number and today's date is before April 4, 2022**

 Before April 4, 2022, the DUNS Number issued by Dun & Bradstreet is the authoritative entity identifier used by the federal government. You need to get a DUNS Number first before you can request a Unique Entity ID (SAM).

 before your DUNS Number is issued. When you are assigned your DUNS Number, return to SAM.gov and follow the steps outlined under the "**Your entity has a DUNS [Number](#page-0-2) and is not [registered](#page-0-2) in SAM.gov**" section of this guide. Go to [fedgov.dnb.com/webform](https://fedgov.dnb.com/) to request a free DUNS Number. It can take 1-2 business days

#### <span id="page-4-1"></span> **Your entity does not have a DUNS Number and today's date is aer April 4, 2022**

After April 4, 2022, the federal government will have no requirement for the DUNS Number. You can get a Unique Entity ID (SAM) for your entity on SAM.gov. The Unique to entities who complete an entity registration. Entity ID (SAM) is provided to entities who request to only get a Unique Entity ID (SAM) and

 Sign in to your SAM.gov account and the system will navigate you to your Workspace. On the "Entity Management" widget, select the "Get Started" button to begin requesting your Unique Entity ID (SAM).

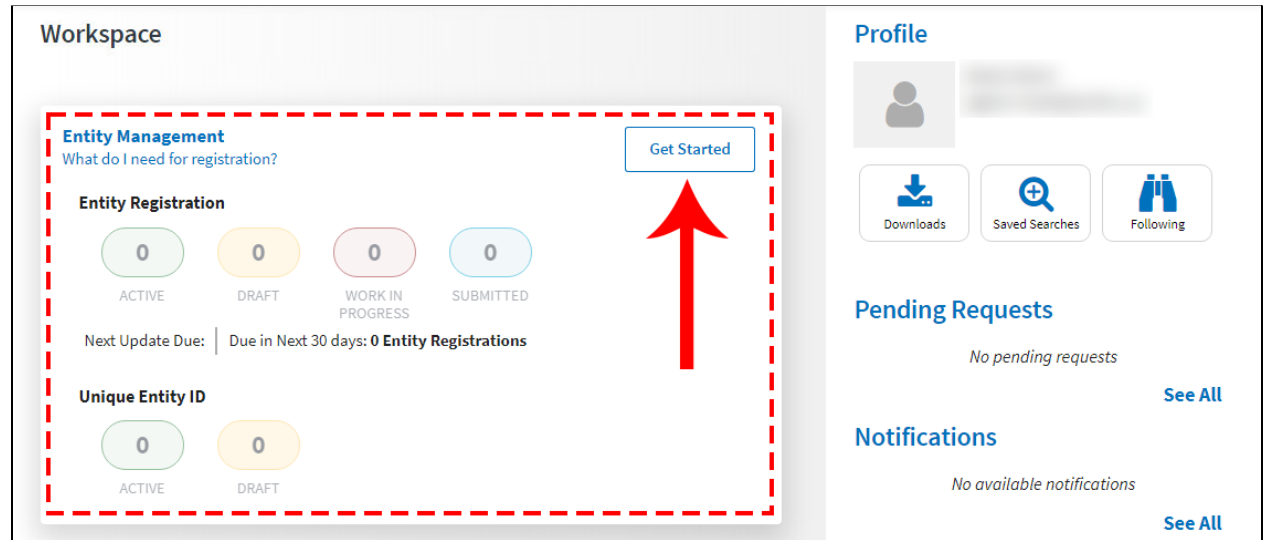

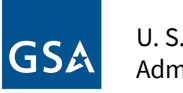